Surplus office furniture (e.g., chairs, desks, file cabinets) is available for purchase by any unit for Cornell business use through Sedgwick Business Interiors via e-SHOP.

All Cornell staff can access e-SHOP from the Procurement website or Procurement Gateway or KFS main menu.

- [http://procurement.cornell.edu](http://procurement.cornell.edu/)
- <https://gateway.procurement.cornell.edu/>
- <https://kfs-prod.adminapps.cornell.edu/kfs-prod/portal.jsp>

To view the items available, use the Sedgwick punch-out site in e-SHOP.

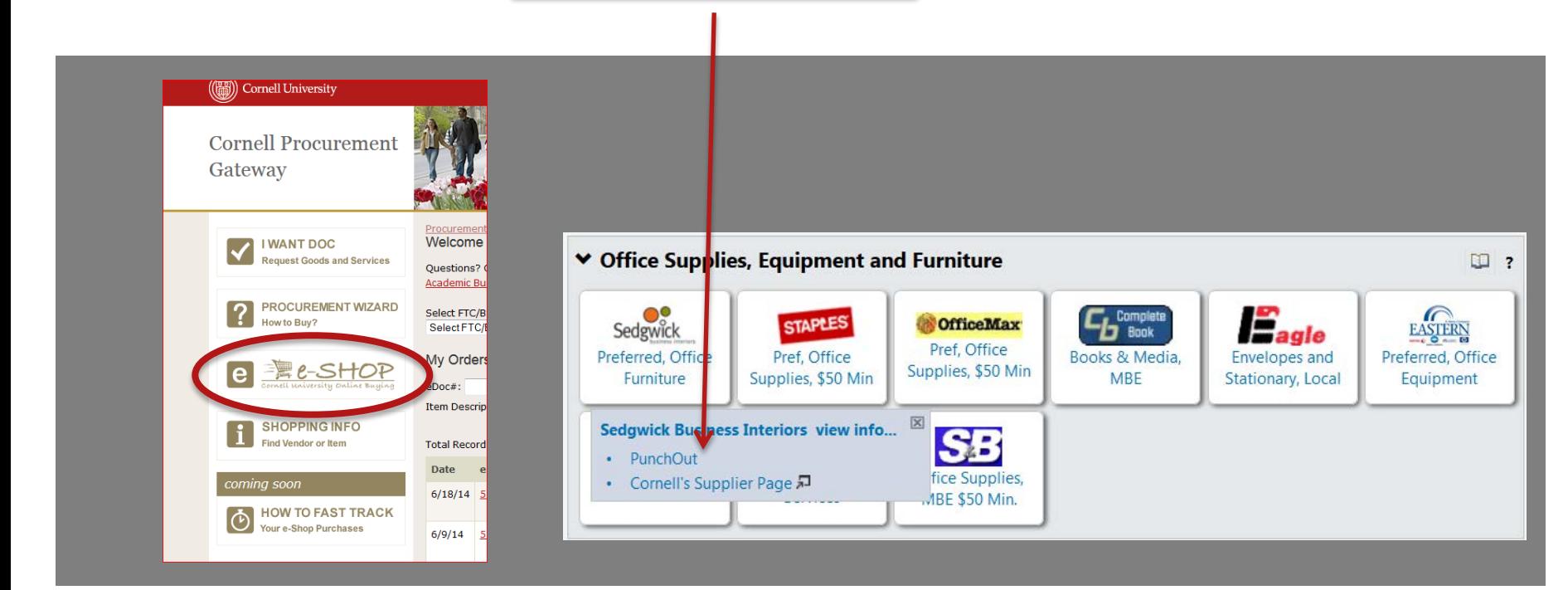

- From the Sedgwick punch-out site, select "CORNELL'S USED FURNITURE INVENTORY"
- This selection will take you to the detailed surplus furniture list with photos, descriptions, condition, and quantities.

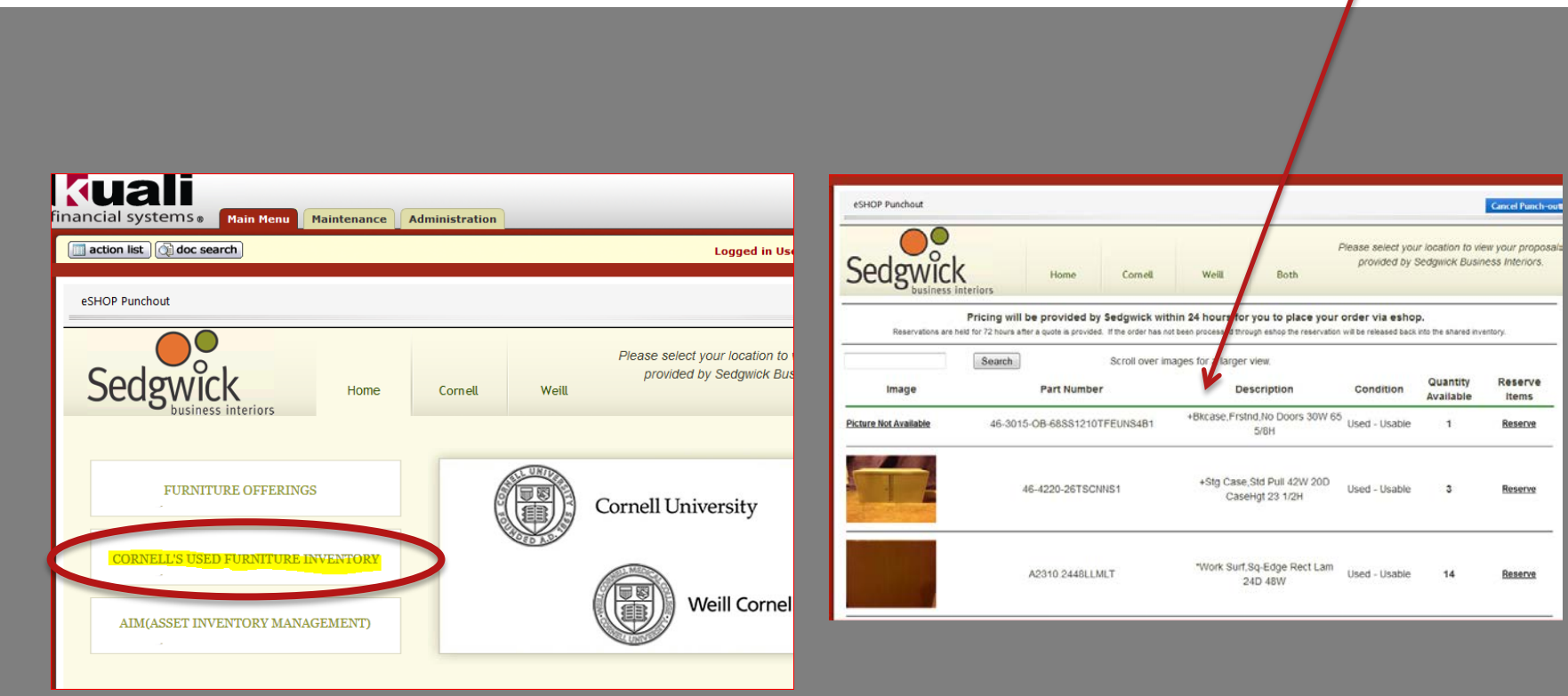

**Cornell University** 

## How to Buy Surplus Furniture in e-SHOP

To receive a price quote on any item that you may wish to buy, click the **Reserve** link.

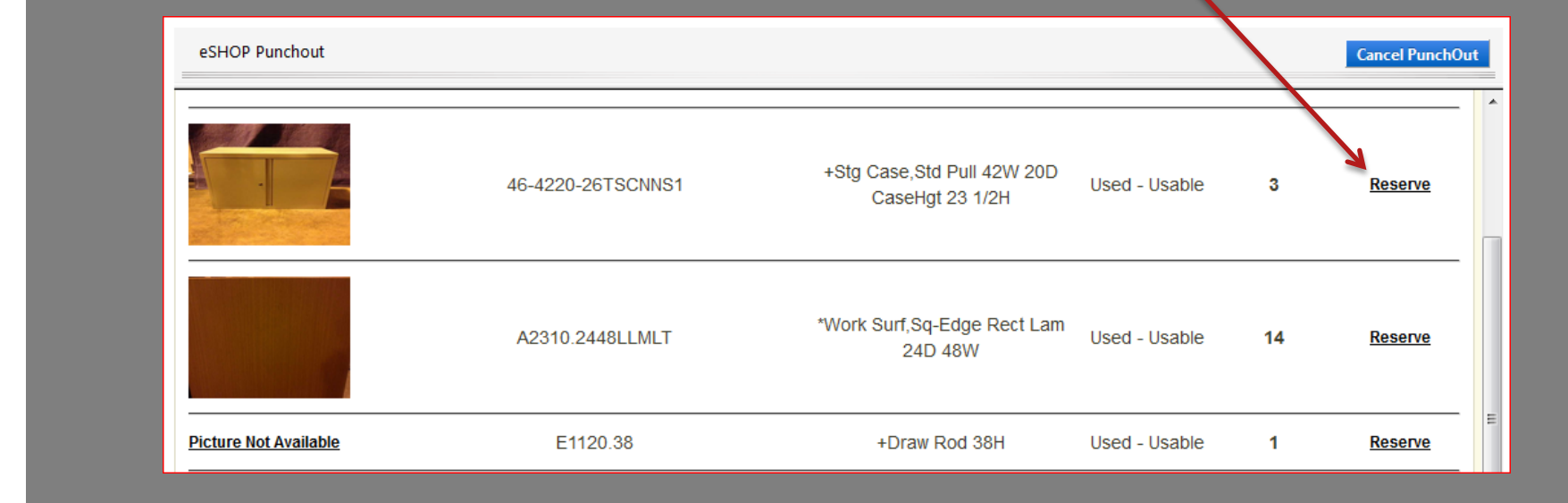

You may reserve all, or a portion of the available inventory by entering the quantity you desire and clicking the Reserve button.

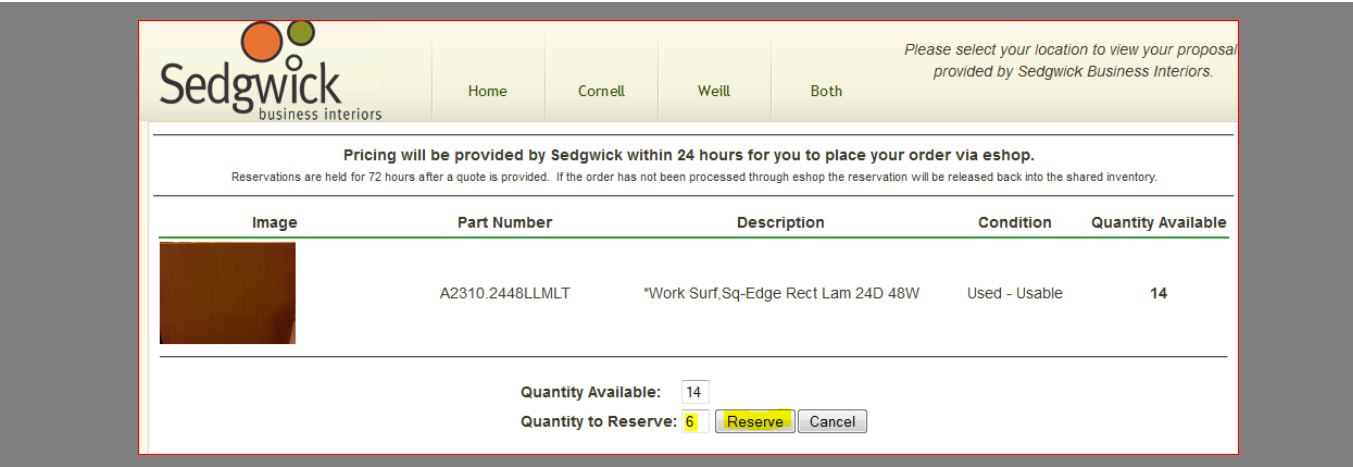

- Pricing will be provided by Sedgwick within 24 hours.
- Reservations of inventory are held for 72 hours after a quote is provided. •
- If an order has not been processed through e-SHOP within 72 hours, the reserved items will be released back into the shared inventory. •

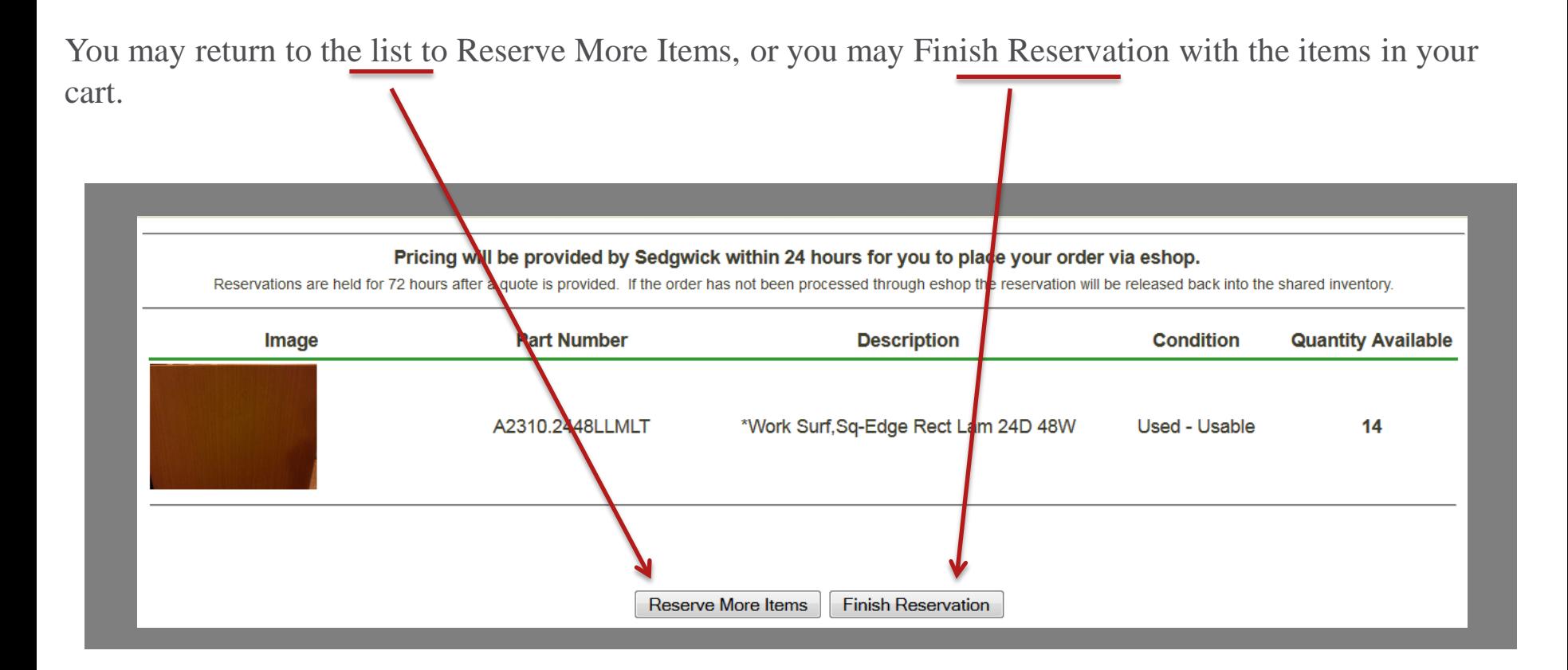

## How to Procure Surplus Furniture in e-SHOP

- To complete your reservation, click the "Finish Reservation" button
- Review your reservation
- Edit or remove items if necessary •
- Click "Confirm Quantities" when you are satisfied with your list •

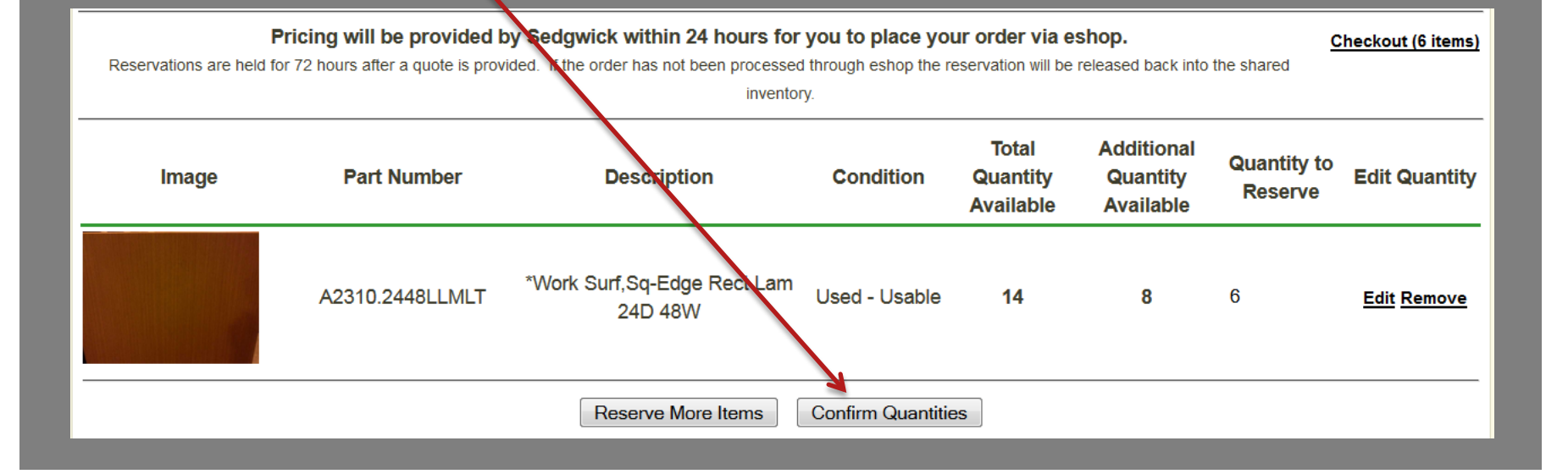

- To complete your reservation, enter your contact information and click the "Reserve" button
- Sedgwick Business Interiors will email you with a quote number •
- To return to e-SHOP, click the "Cancel PunchOut" button in the top right corner of the screen •

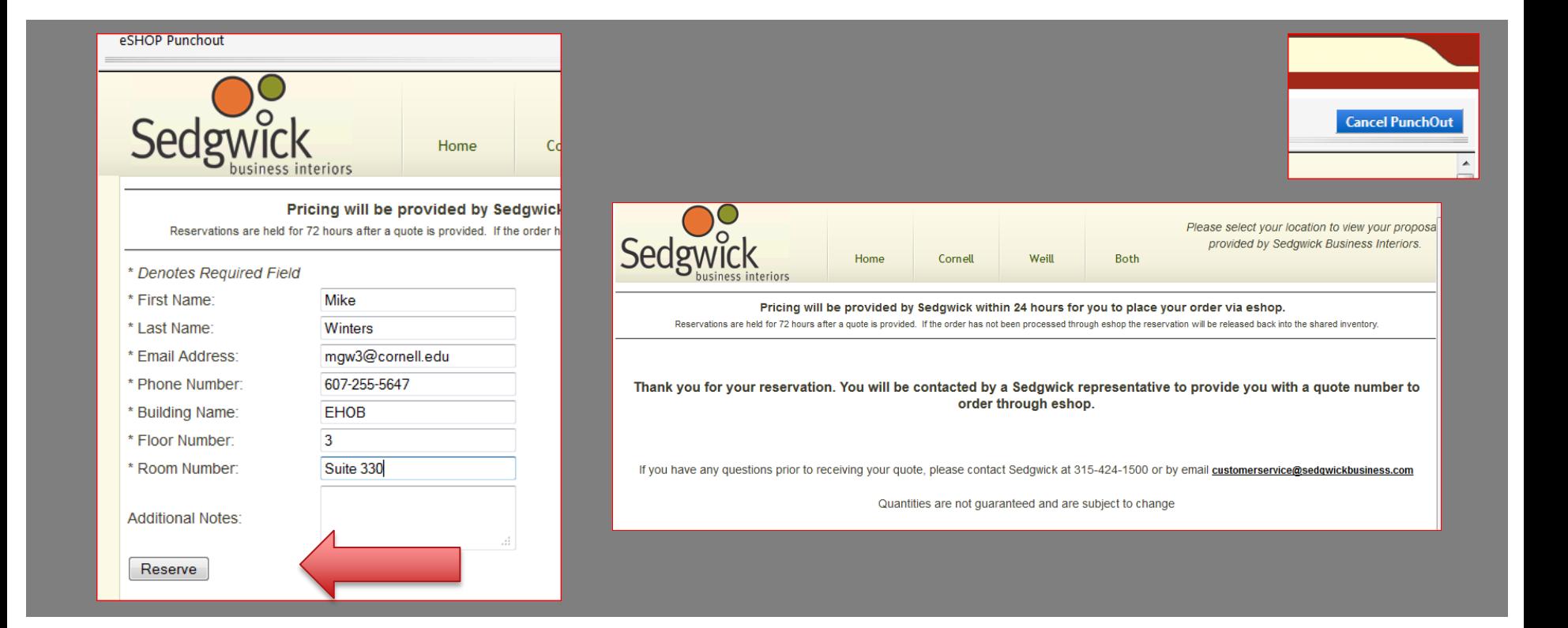

- 1. Once you receive the quote number from Sedgwick, login to e-SHOP and the Sedgwick punch-out site to view the pricing quote. The quote includes costs for storage fees and delivery.
- 2. From the Sedgwick site, click the "Cornell" tab.
- 3. Enter the quote number in the Search window and click the "Search" button.
- 4. Click on the quote number to retrieve your quote.
- 5. The quote will then be presented to you in a shopping cart. If you wish to purchase the items, click the "Buy Now" button.

Your shopping cart will then return to e-SHOP and the ordering process will follow all of the standard steps.

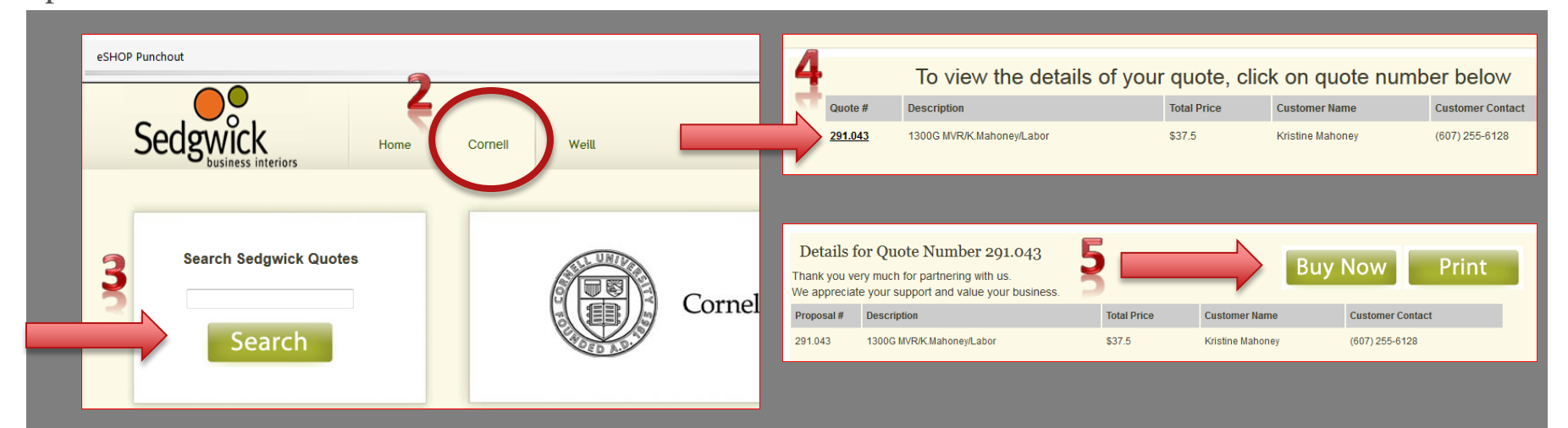